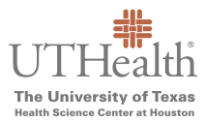

## The University of Texas<br>Hoalth Science Center at Houston

If your browser has landed on one of the following screens when trying to make a payment, you have a SameSite cookies setting on your browser that is preventing you from paying. If you do not already have it, you must download the Google [Chrome web browser](https://www.google.com/chrome/) so you can bypass the error. The steps below will allow you to make payment and they are a temporary solution until our third-party payment vendor, Official Payments/ACI, updates the cookies rules on their website.

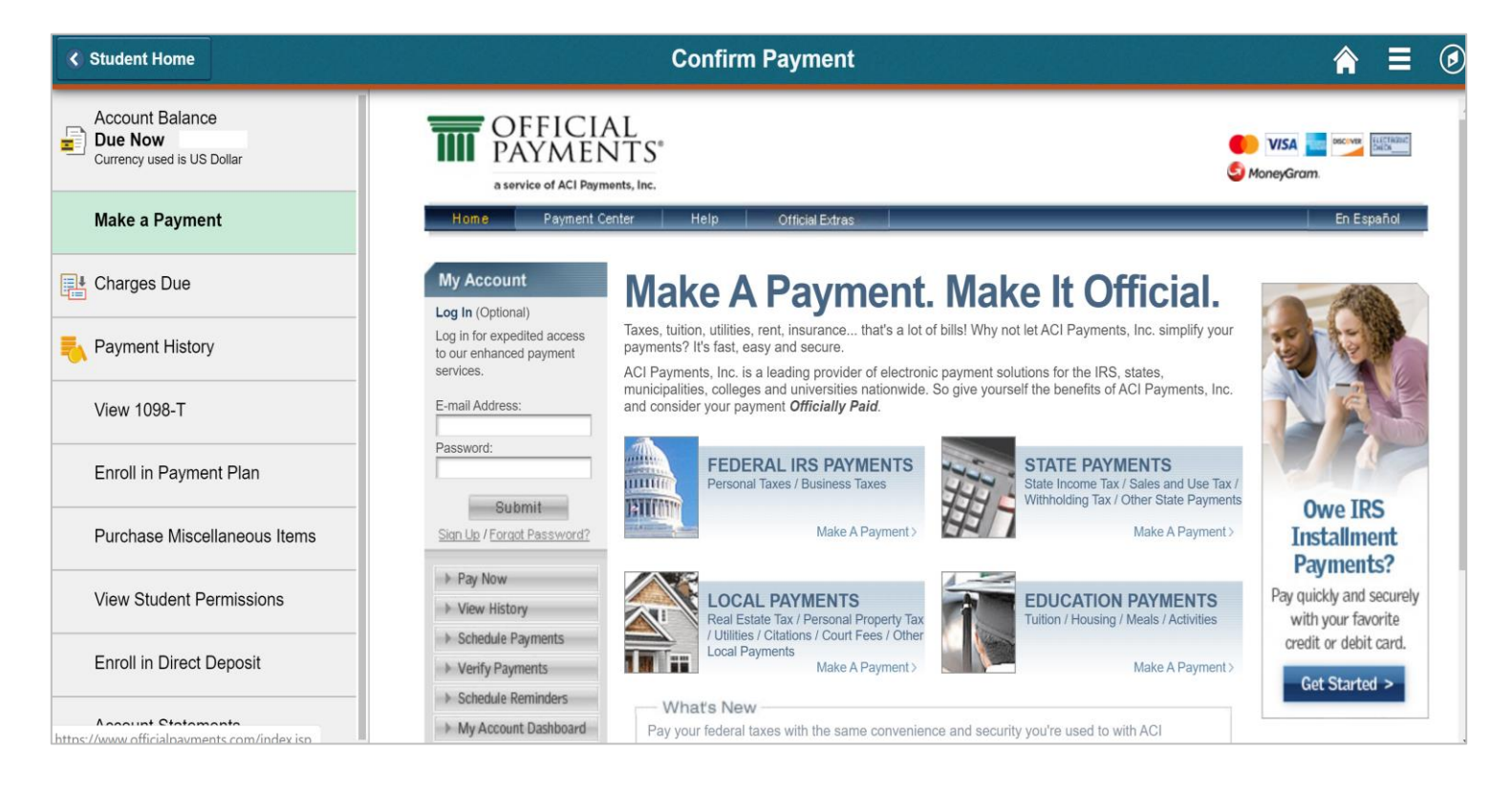

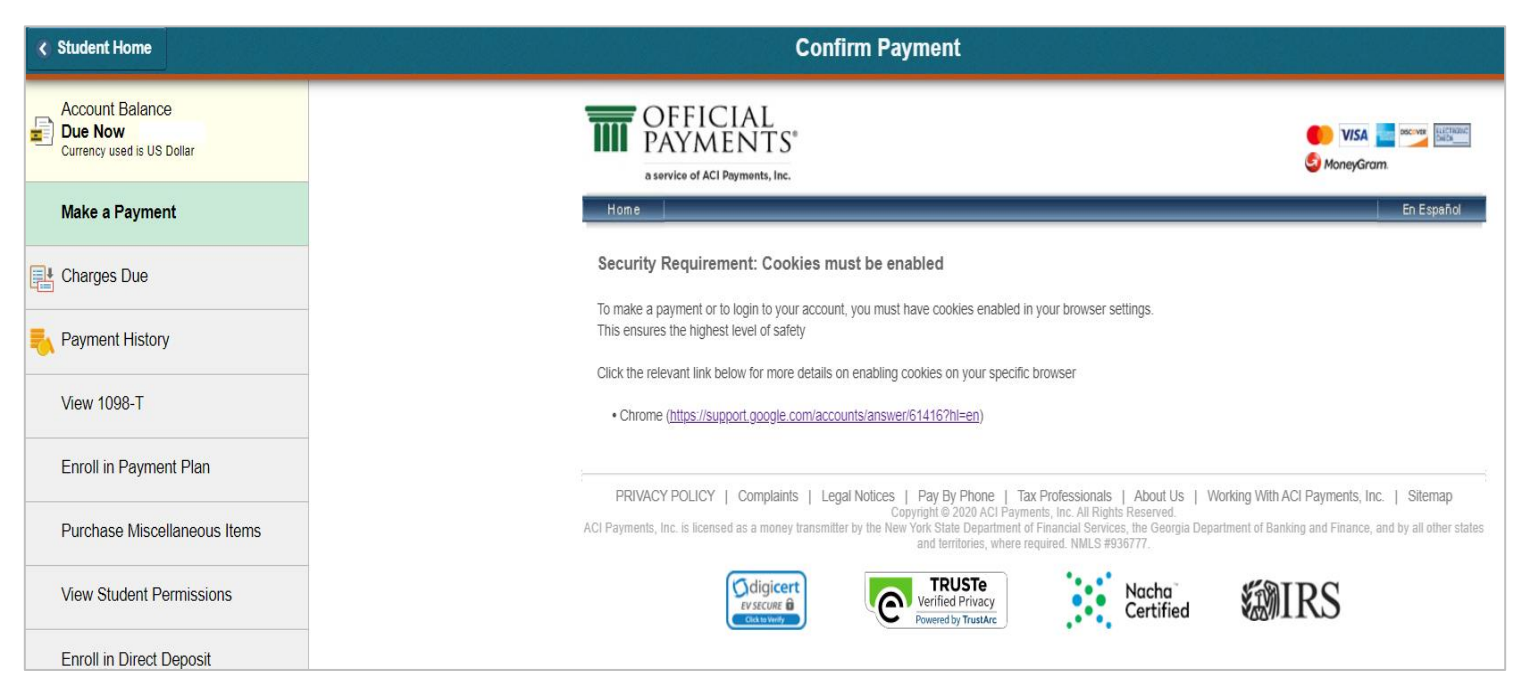

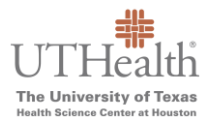

## The University of Texas<br>Hoalth Science Center at Houston

**Step 1: Open your chrome browser, type chrome://flags in the URL, and follow instructions in screenshots below.**

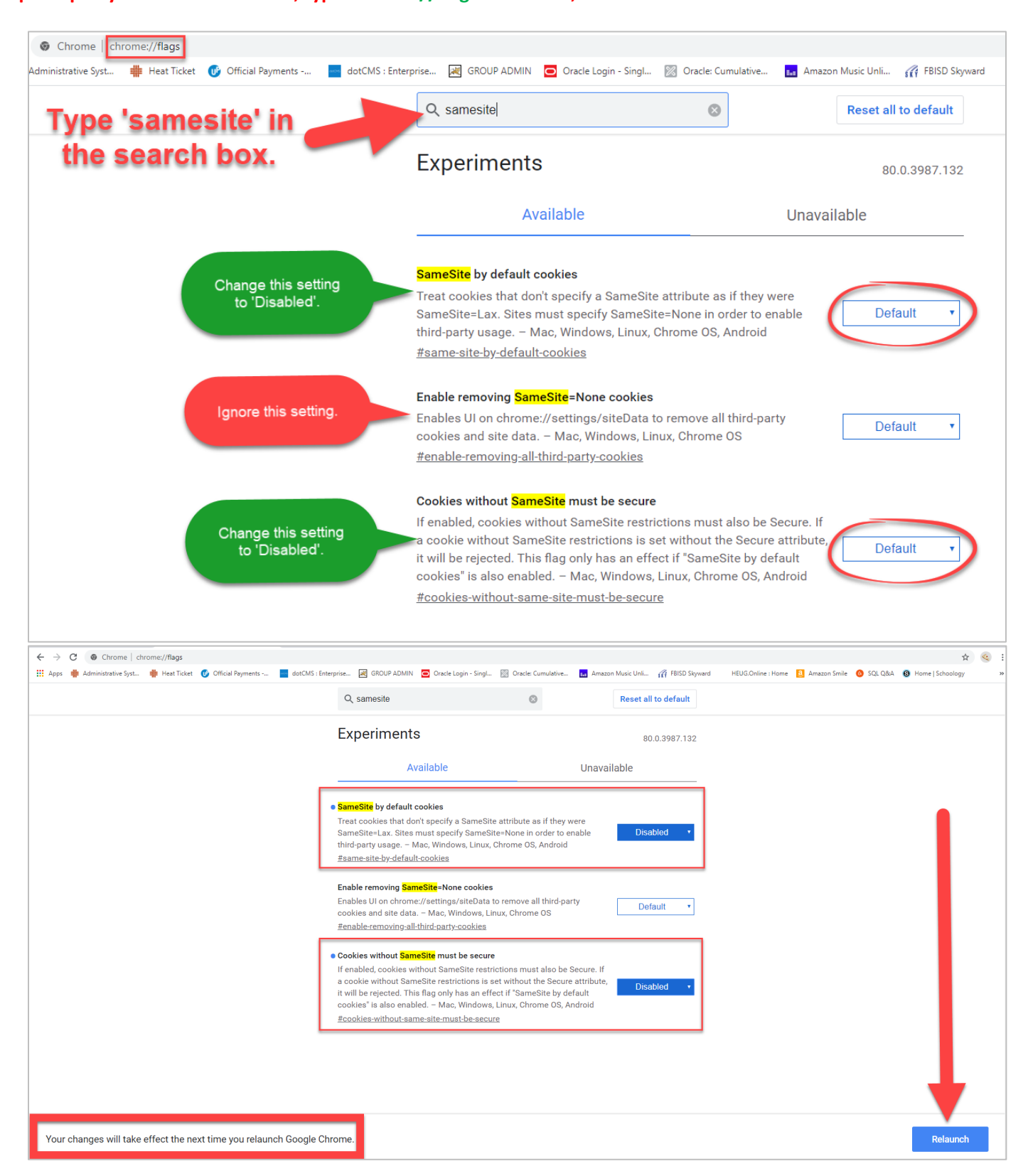

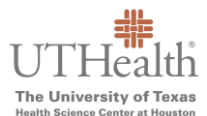

## The University of Texas<br>**Magita Science Center at Houston**<br>Readth Science Center at Houston

**Step 2: Open a new tab and visit [https://www.uth.edu/registrar/myuth.htm.](https://www.uth.edu/registrar/myuth.htm)**

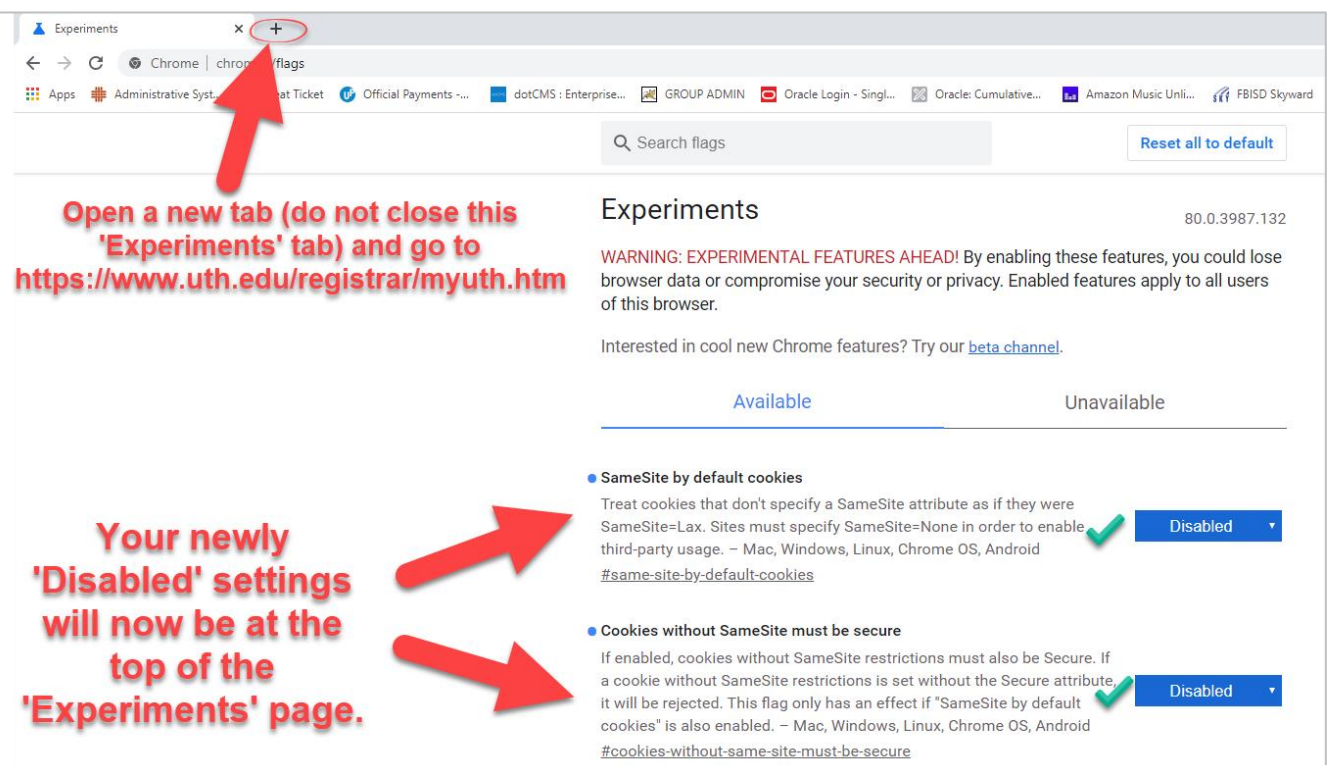

**Step 3: Sign in, proceed to make payment, and then change your settings back to default.**

- **Part 1 - If you are an Applicant, log into ApplyUTH and pay. If you are a current student, log into myUTH and pay.**
- **Part 2 – Return to the 'Experiments' tab (chrome://flags) to change your settings back to 'Default'.** *See Step 4.*

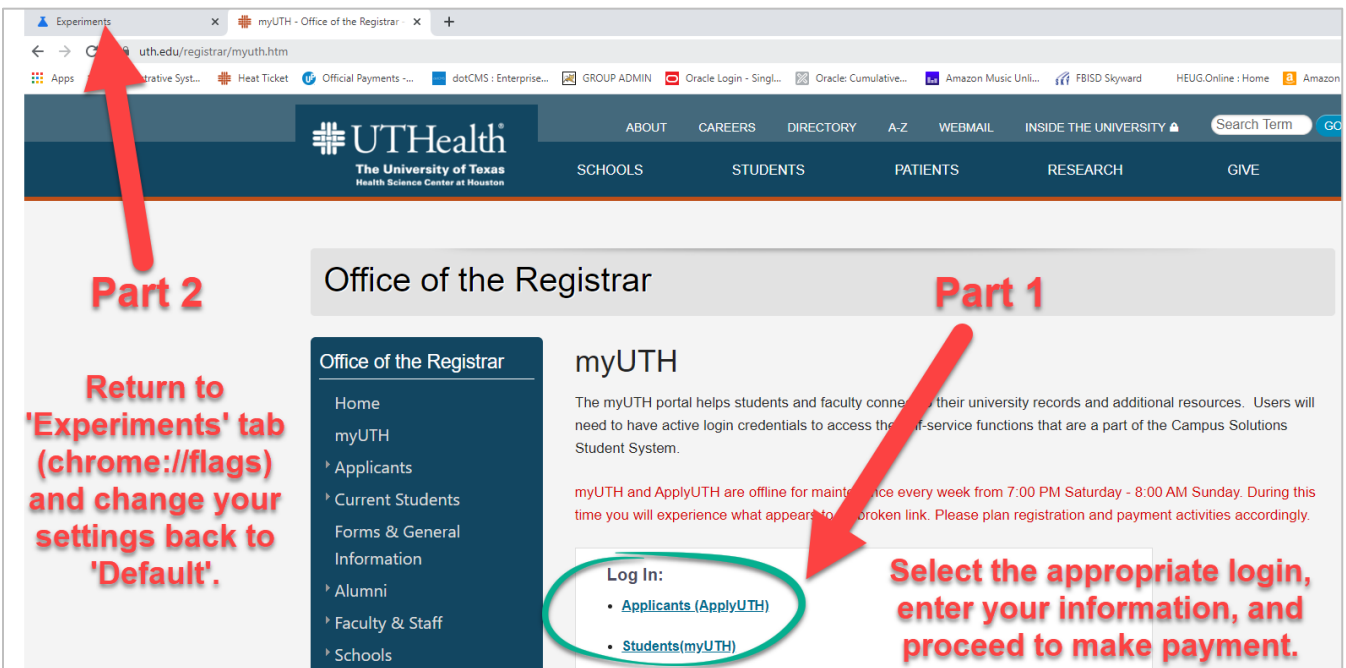

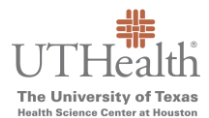

## The University of Texas<br>Hoalth Sclence Conter at Houston

**Step 4: Change your settings back to 'Default', relaunch Chrome, and that's it.**

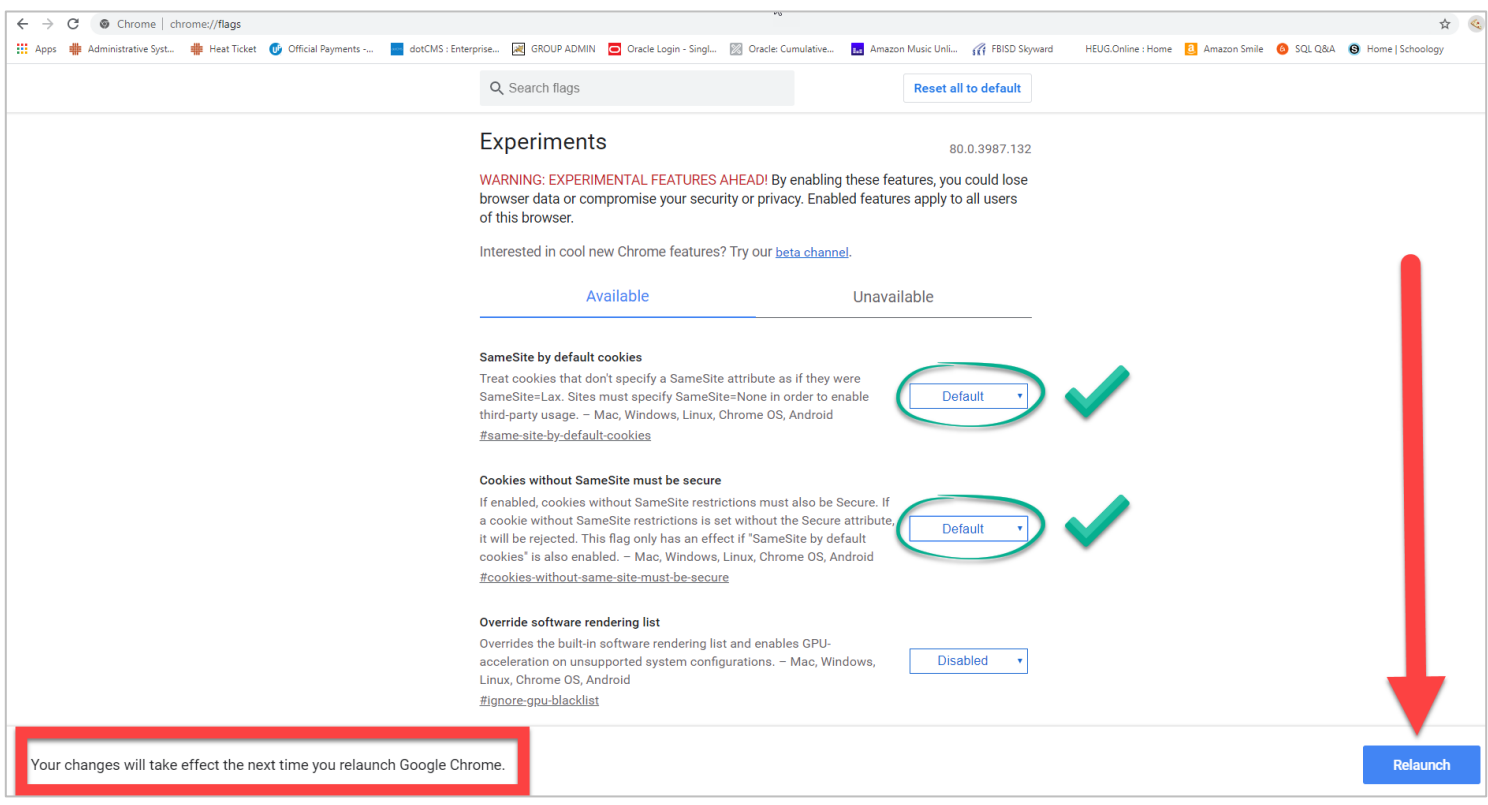